## Anleitung zur Anmeldung an der neuen Homepage

<https://cms.vsw-segeln.de/> (Wird zum Ansegeln auf [https://www.vsw-segeln.de](https://www.vsw-segeln.de/) gesetzt)

Die Anmelde Maske erfolgt z.B. durch Klick auf den Menüpunkt Mitglieder oder eine andere geschützte Seite.

Dann erscheint die Login Maske.

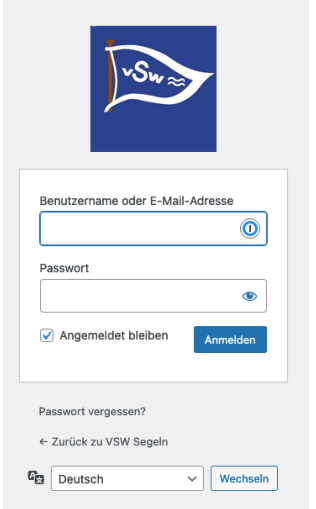

Wenn man das Passwort noch nicht zurückgesetzt hat, auf den Link "Passwort vergessen" klicken. Dort gibt man als Benutzername die E-Mail-Adresse ein, auf der z.B. die Rechnungen, der Newsletter versandt werden. Es ist nur diese eingerichtet.

Dann bekommt man einen Link zu zurücksetzen die sieht etwa so aus:

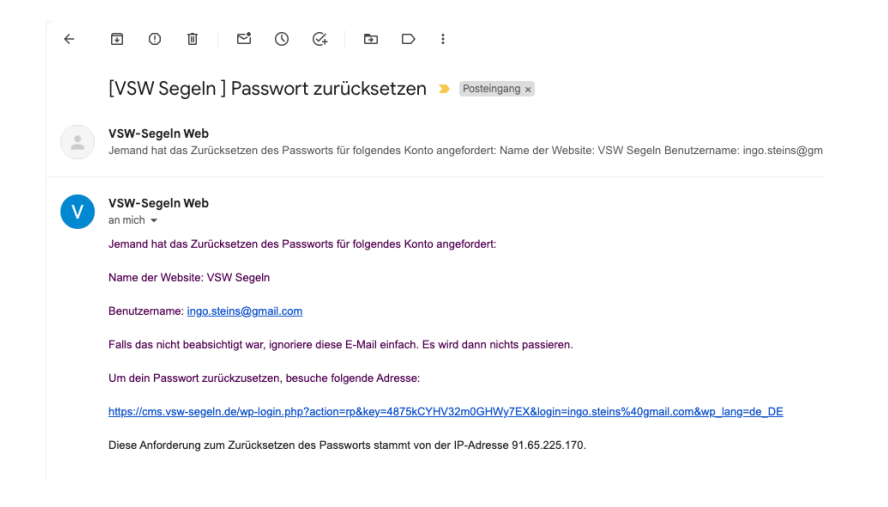

Klick auf den Link sollte dann auf die "Passwort ändern" Seite führen.

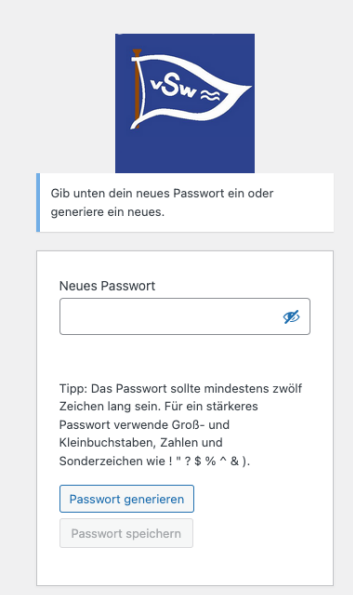

Dort gibt man das neue Passwort ein. Wenn erfolgreich, landet man auf dieser Seite.

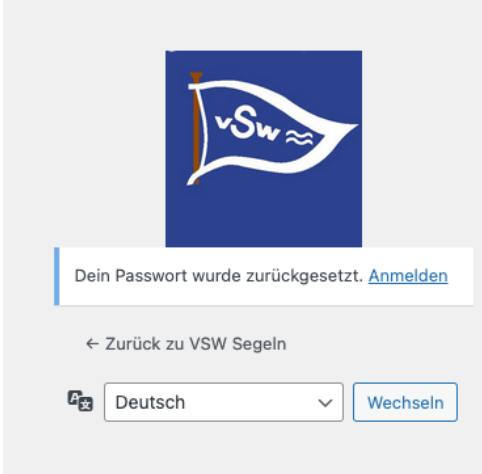

Sollte keine E-Mail ankommen, dann bitte den Spam Ordner prüfen. Die E-Mail kommt von der Adresse: VSW-Segeln We[b info@vsw-segeln.de](mailto:info@vsw-segeln.de)

Falls die E-Mail nicht ankommt, bitte an den Schatzmeister wenden: [schatzmeister@vsw-segeln.de](mailto:schatzmeister@vsw-segeln.de)

Normalerweise wird man zu Anmeldung aufgefordert, wenn eine geschützte Seite aufgerufen wird. Dann gelangt man nach erfolgreicher Anmeldung auf die Seite zurück.

Über einen Link / Über den Menüeintrag Profil gelang man in die Profilbearbeitung. Zurück auf die Homepage kommt man links oben über VSW Segeln / zur Webseite.

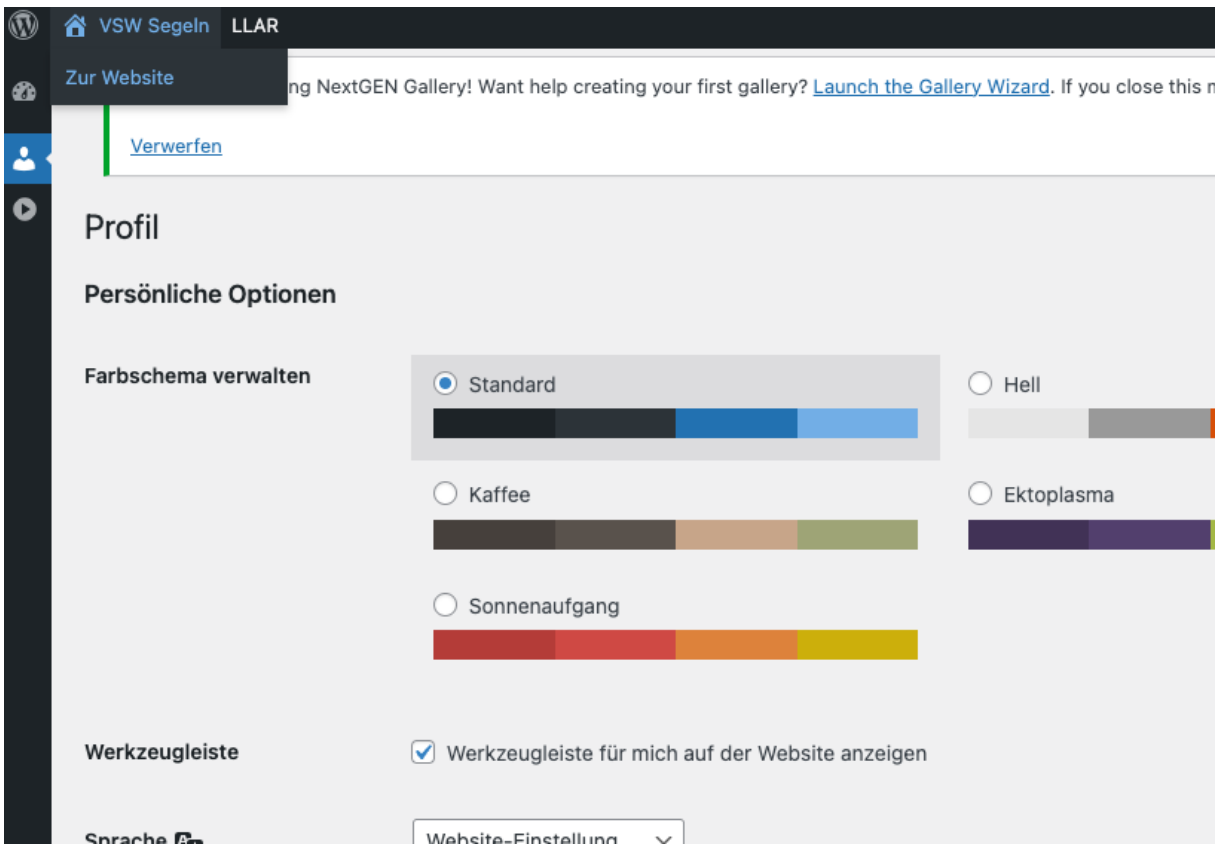

Zur Startseite gelangt man wieder zurück über Klick auf das VSW-Logo links oben.

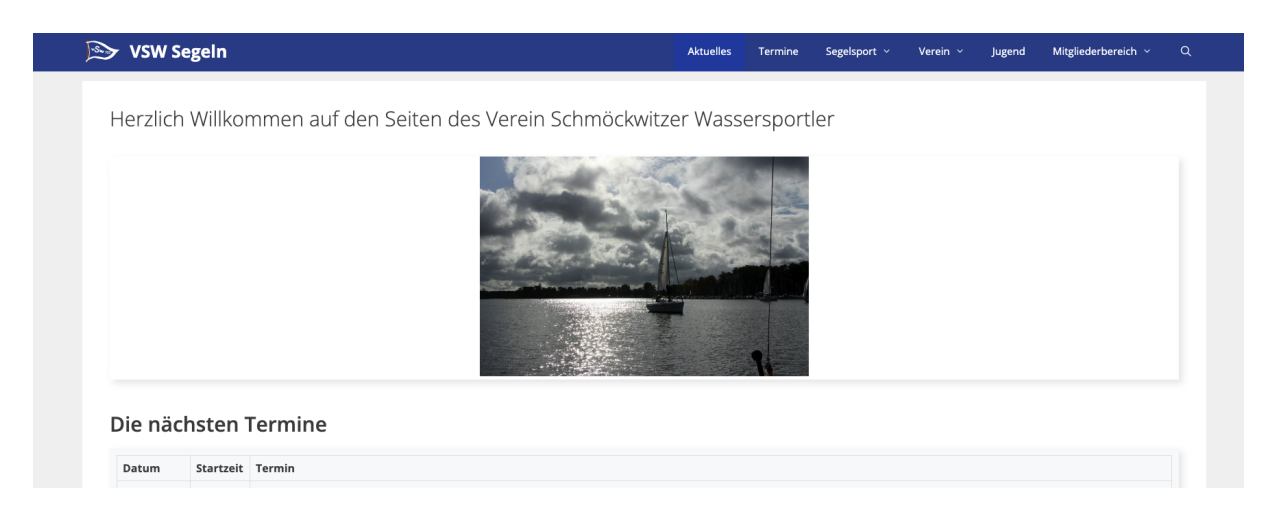